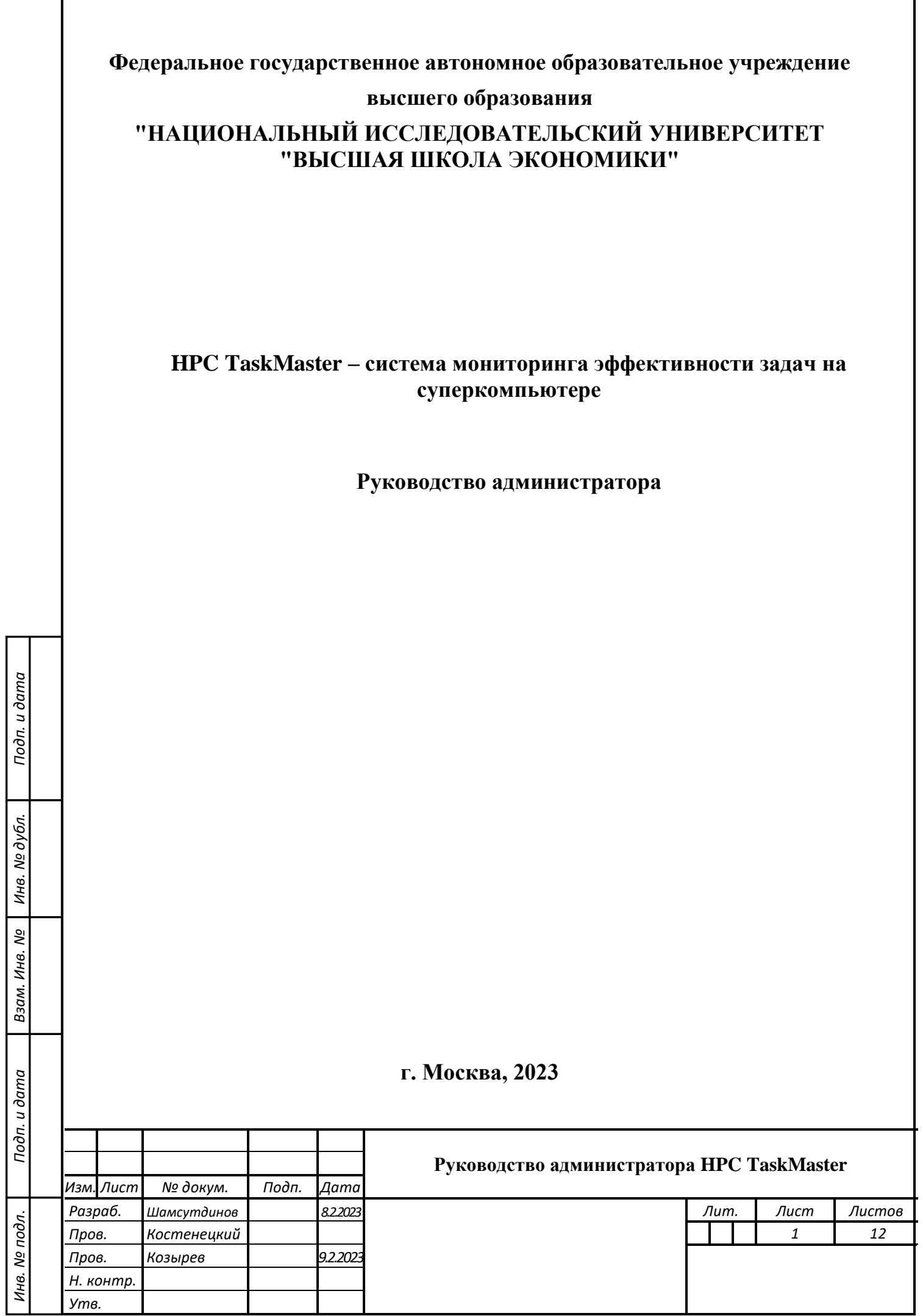

### **АННОТАЦИЯ**

<span id="page-1-0"></span>«HPC TaskMaster – система мониторинга эффективности задач на суперкомпьютере» (далее – система, HPC TaskMaster) предназначена для автоматического определения неэффективных задач, запущенных на вычислительном кластере (суперкомпьютере).

Данный документ содержит руководство администратора Системы и описывает основные шаги по ее развертыванию и запуску.

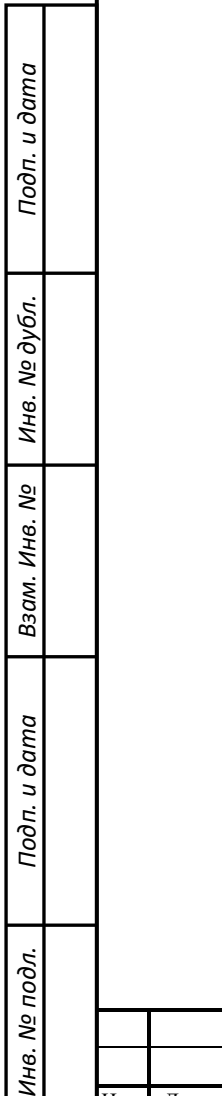

 $\tilde{z}$ 

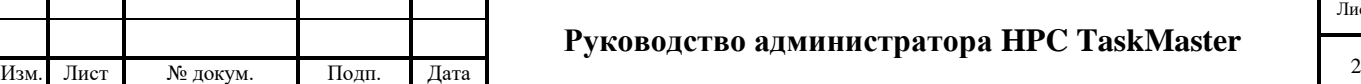

٦

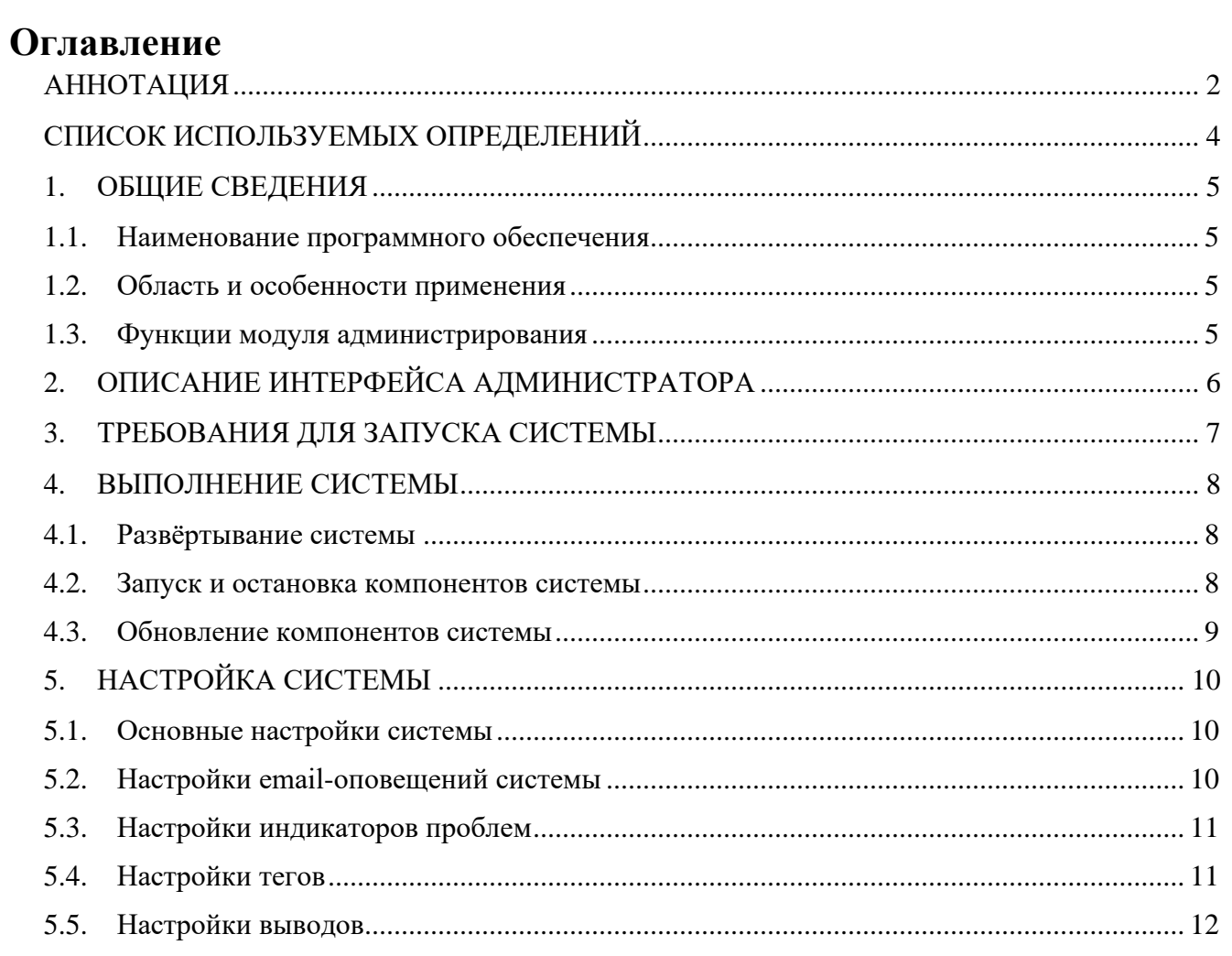

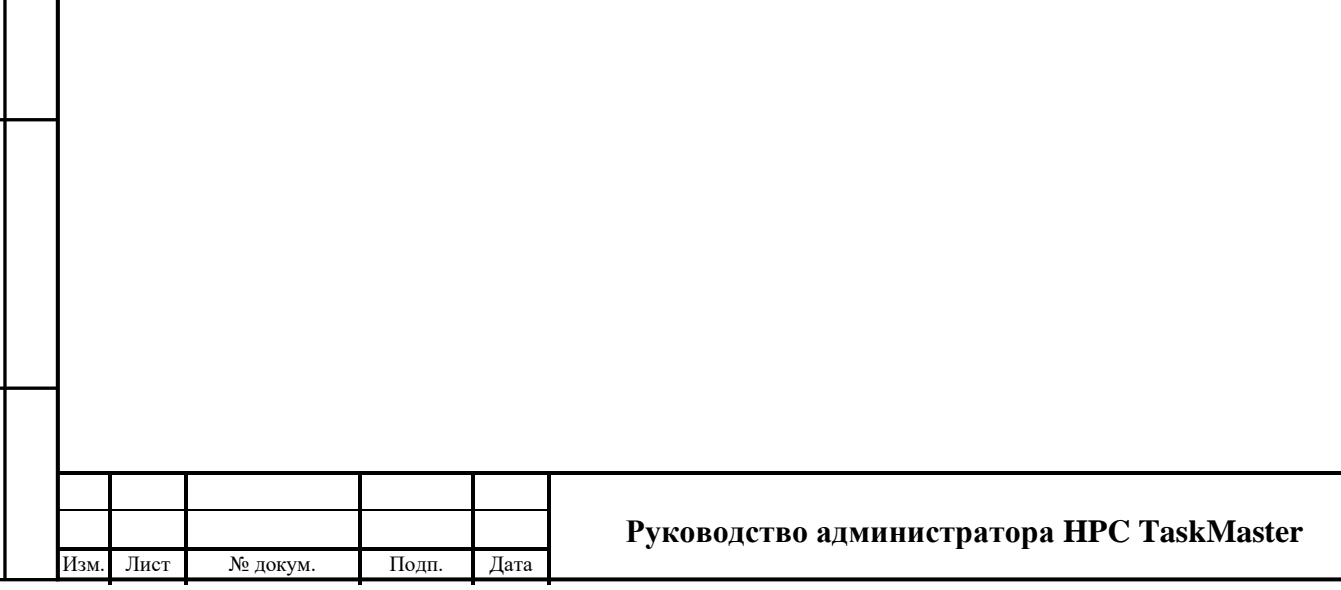

## **СПИСОК ИСПОЛЬЗУЕМЫХ ОПРЕДЕЛЕНИЙ**

<span id="page-3-0"></span>**Мониторинг** — процесс систематического или непрерывного сбора информации о параметрах сложного объекта или процесса.

**Задача** — вычислительный процесс, запущенный пользователем на суперкомпьютере, для проведения вычислений.

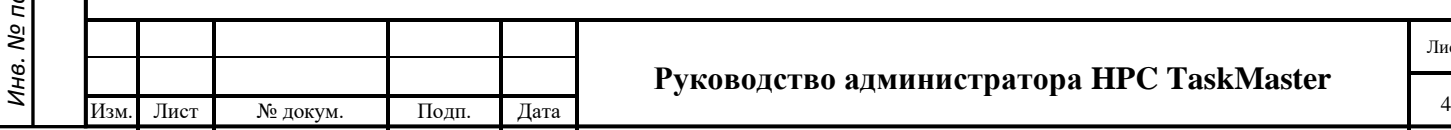

### 1. ОБЩИЕ СВЕДЕНИЯ

#### <span id="page-4-0"></span>1.1. Наименование программного обеспечения

<span id="page-4-1"></span>Полное наименование программного обеспечения: «HPC TaskMaster - система мониторинга эффективности задач на суперкомпьютере».

Сокращенное наименование программного обеспечения: HPC TaskMaster.

### 1.2. Область и особенности применения

<span id="page-4-2"></span>НРС TaskMaster представляет собой систему для мониторинга эффективности задач, выполняемых на суперкомпьютере.

Основная функция системы - сбор и анализ показателей использования вычислительных ресурсов в процессе выполнения задач на суперкомпьютере. Основная функция обеспечивается следующим набором функциональных возможностей:

- сбор показателей использования CPU, GPU, оперативной памяти и файловой системы на вычислительных узлах суперкомпьютера;
- анализ собранных показателей и присваивание необходимых индикаторов и тегов;
- генерация вывода на основании индикаторов и тегов;
- веб-интерфейс для просмотра детальных сведений о задаче и показателей использования ресурсов;
- подсистема email-оповещений пользователей о неэффективных задачах;
- подсистема принудительной отмены неэффективных задач.

### 1.3. Функции модуля администрирования

<span id="page-4-3"></span>Аутентификация производится модулем Аутентификации. Каждому пользователю может быть предоставлено право на совершение определенных действий и представление данных в соответствие с его уровнем доступа.

Модуль администрирования обеспечивает выполнение следующих функций:

- добавление, изменение, удаление индикаторов, тегов и выводов;
- настройка основных параметров Системы;
- просмотр журнала активности;
- просмотр журнала ошибочных запросов авторизации;
- настройка аккаунтов пользователей;
- настройка email уведомлений.

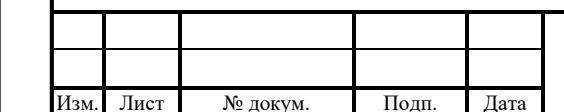

Подп. и дата

дубл.

Инв. №

ৼ

Взам. Инв.

Подп. и дата

Инв. № подл.

#### Руководство администратора HPC TaskMaster

# **2. ОПИСАНИЕ ИНТЕРФЕЙСА АДМИНИСТРАТОРА**

<span id="page-5-0"></span>Подсистема администрирования размещена по отдельной ссылке и использует встроенные возможности администрирования веб-фреймворка Django.

С помощью административной подсистемы можно выполнить следующие функции:

- добавить, изменить, удалить индикаторы, теги и выводы;
- настроить основные параметры Системы;
- просмотреть журнал активности;
- просмотреть журнал ошибочных запросов авторизации;
- настроить аккаунты пользователей;
- настроить email уведомления.

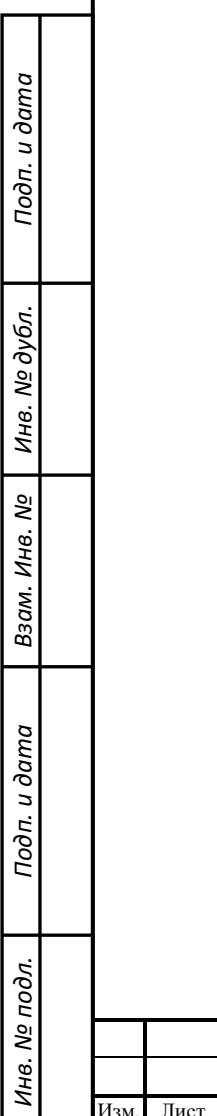

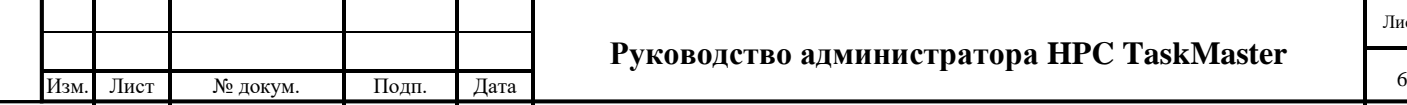

### **3. ТРЕБОВАНИЯ ДЛЯ ЗАПУСКА СИСТЕМЫ**

<span id="page-6-0"></span>Минимальные требования к техническому обеспечению:

- количество процессорных ядер: 4 ядра;
- объём оперативной памяти: 8 ГБ;
- дисковое пространство: 2 ГБ.

Рекомендуемые требования к техническому обеспечению:

- количество процессорных ядер: 8 ядер;
- объём оперативной памяти: 32 ГБ;
- дисковое пространство: 3 ГБ.

Требования к ОС и ПО на устанавливаемой системе:

- Linux Debian 10 и выше;
- Git, версии 2.20 и выше;
- Python версии 3.6.8 и выше;
- набор модулей Python, указанный в файле requirements.txt;
- база данных временных рядов InfluxDB 1.8.2;
- база данных MySQL 10.4/MySQL Community 8.0;
- Grafana 7.5.1;
- Redis 3.2.

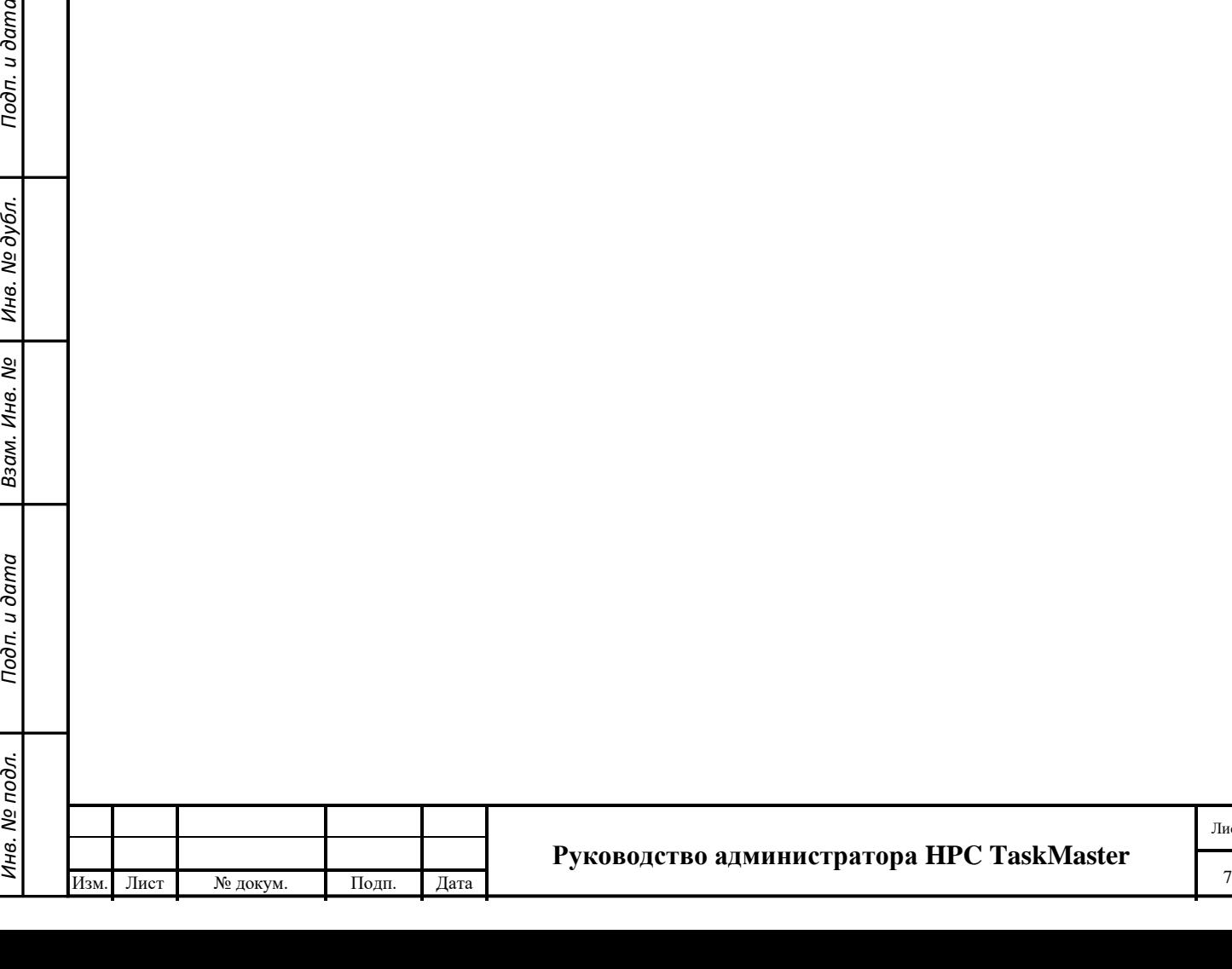

Подп. и дата

Инв. № дубл.

Взам. Инв. №

Подп. и дата

Инв. № подл.

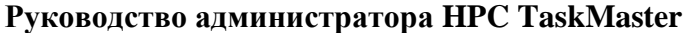

## **4. ВЫПОЛНЕНИЕ СИСТЕМЫ**

#### <span id="page-7-1"></span><span id="page-7-0"></span>**4.1. Развёртывание системы**

Для подготовки системы к работе необходимо выполнить следующие действия:

- 1. Клонировать репозиторий с исходным кодом системы командой: *git clone <https://git.hpc.hse.ru/open-source/hpc-taskmaster.git>*
- 2. Перейти в каталог системы при помощи команды: *cd django-jobwatcher*
- *3.* Установить необходимые пакеты для работы программы при помощи команды: *pip install -r requirements.txt*
- 4. Из файла по пути **django-jobwatcher/core/components/local\_settings.py.template** создать копию под названием «local\_settings.py» и отредактировать ее согласно параметрам подключения к компонентам системы.
- 5. Выполнить серию миграций к БД при помощи следующих команд:
	- − python manage.py makemigrations cabinet
	- − python manage.py migrate cabinet
	- − python manage.py makemigrations core
	- − python manage.py migrate core
	- − python manage.py makemigrations
	- python manage.py migrate
- *6.* Запустить тесты для проверки работы системы при помощи команды: *python manage.py test*
- *7.* Создать администратора системы при помощи команды: *python manage.py createsuperuser*

### **4.2. Запуск и остановка компонентов системы**

Перед запуском системы необходимо запустить следующие компоненты:

1. Запустить службу Redis

Подп. и дата

<span id="page-7-2"></span>Инв. № дубл.

శి

Взам. Инв.

Подп. и дата

- 2. Запустить рабочие процессы Celery из директории django-jobwatcher при помощи команд:
	- − celery -A core worker -Q jobs
	- − celery -A core worker -Q metrics
	- − celery -A core beat
- 3. Запуск Системы производится при помощи команды: *python manage.py runserver*

Остановка системы производится при помощи комбинации клавиш Ctrl+C при выделении окна с запущенной Системой.

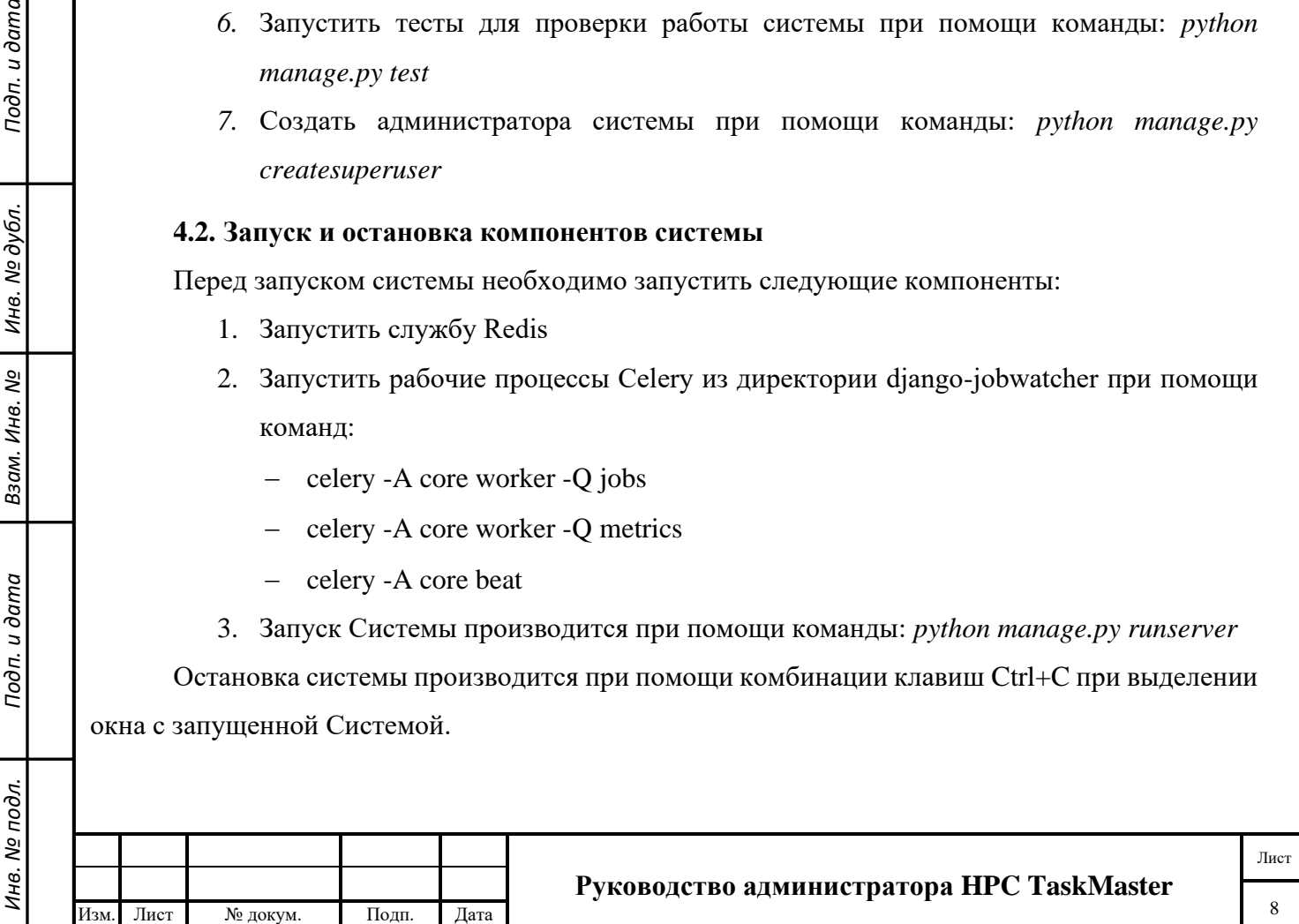

#### <span id="page-8-0"></span>**4.3. Обновление компонентов системы**

Обновление системы производится при помощи команды *git pull*

После чего необходимо повторно выполнить миграции к БД при помощи команд, описанных в подпункте 5, пункта 4.1.

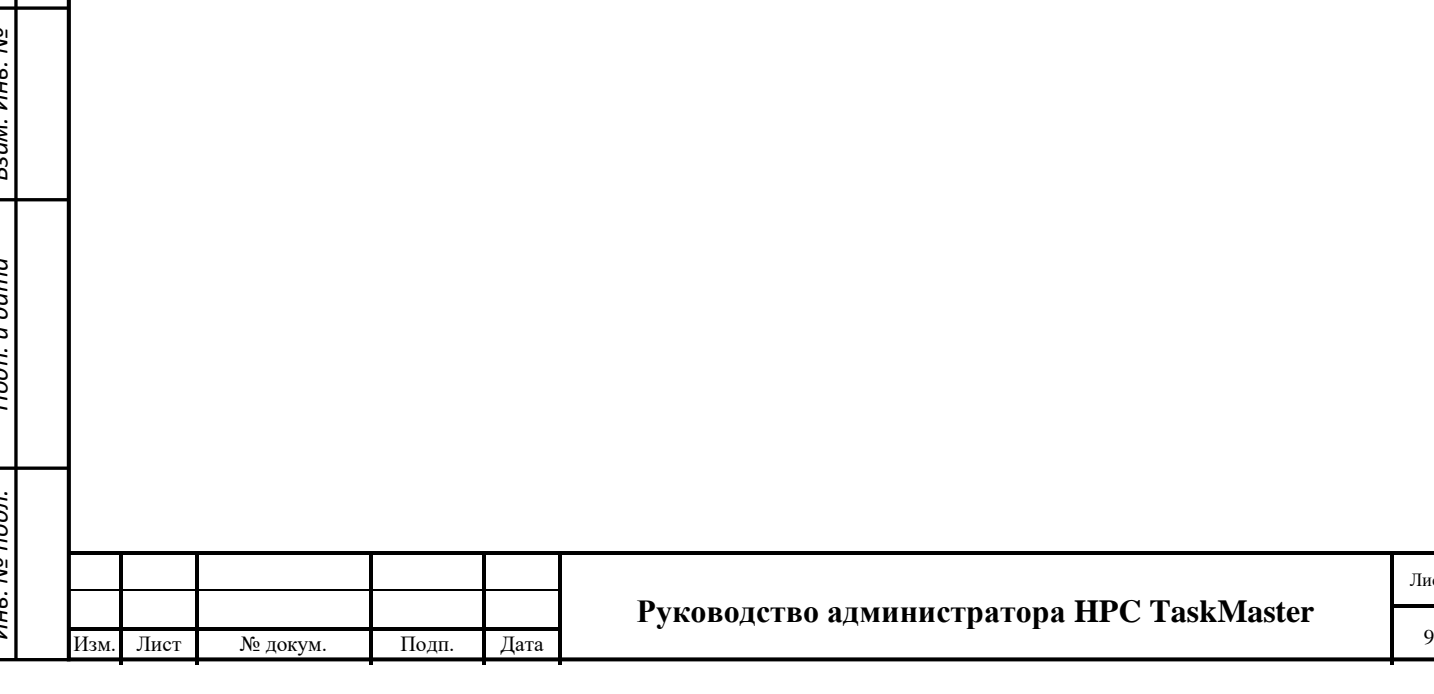

Лист

### **5. НАСТРОЙКА СИСТЕМЫ**

<span id="page-9-0"></span>После запуска системы необходимо перейти в панель администрирования вебприложения, добавив к URL в адресной строке «/admin» и ввести данные администратора, указанные ранее.

Далее, все настройки системы задаются в панели администрирования.

#### **5.1. Основные настройки системы**

<span id="page-9-1"></span>Для конфигурации основных настроек необходимо выбрать кнопку «Настройки системы» во вкладке «CORE» в панели администрирования.

Далее, необходимо создать новый объект в системе – в данном объекте нужно указать основные параметры, без которых не будет работать система.

Рекомендуемые основные настройки системы:

- минимальное время длительности задачи для построения графиков 60 секунд;
- даты основного запуска системы 24.06.2021;
- порог низкой утилизации CPU 5;
- порог низкой утилизации GPU 5;
- кол-во часов по умолчанию для проверки текущей утилизации 6.

#### **5.2. Настройки email-оповещений системы**

<span id="page-9-2"></span>Для конфигурации настройки автоматического email оповещения о неэффективных задачах и их снятии, необходимо выбрать кнопку «Настройки email» во вкладке «CORE» в панели администрирования.

Далее необходимо создать новый объект в системе – т.к. рассылка поддерживается для двух типов пользователей, студентов и сотрудников, для каждого из них необходимо создать отдельный объект, задав тип пользователя в параметрах.

Рекомендуемые настройки email рассылки:

активирование рассылки – True;

Подп. и дата

дубл.

Инв. №

శి Инв.

Взам.

Подп. и дата

 $\frac{1000}{1000}$ 

- тип пользователей для отправки письма Студент;
- исключенные пользователи (которым не придет рассылка) По умолчанию нет;
- используемые выводы для рассылки По умолчанию нет;
- период проверки загрузки задачи для уведомления 03:00:00;
- минимальное количество времени между email уведомлениями 03:00:00;
- период проверки загрузки задачи для ее отмены 00:00:00;
- порог низкой утилизации CPU 10;
- порог низкой утилизации GPU 10.

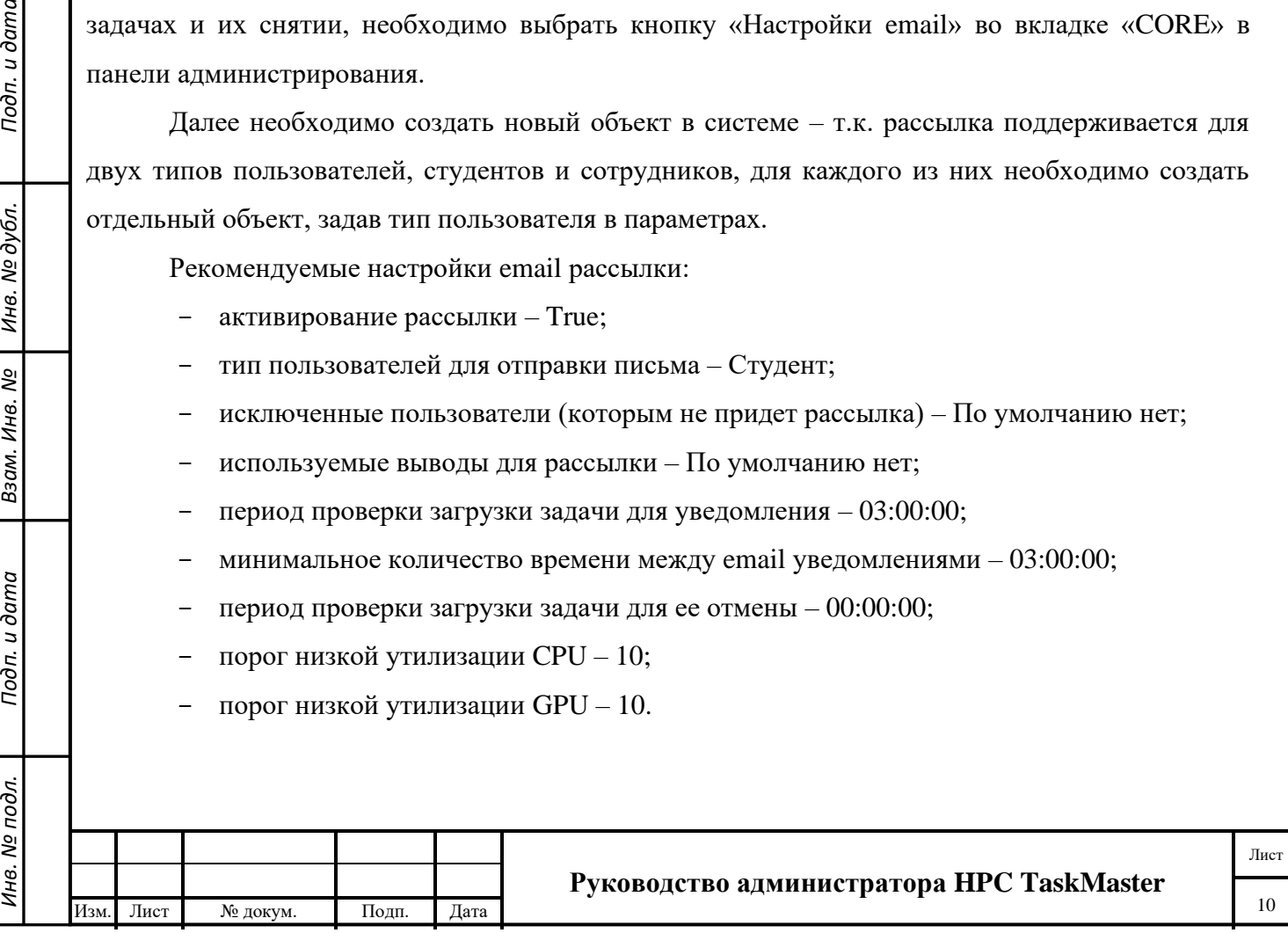

Необходимо отметить, что стоит осторожно использовать рассылку с включением автоматической отмены задач.

#### **5.3. Настройки индикаторов проблем**

<span id="page-10-0"></span>Для каждого индикатора проблем в системе необходимо создать отдельный объект в панели администрирования. Для конфигурации настроек индикатора необходимо выбрать кнопку «Индикаторы проблем» во вкладке «CABINET» в панели администрирования.

Описание настроек индикатора проблем:

- отображение позволяет настраивать, кому из пользователей будет отображаться данный индикатор;
- название название индикатора;
- описание описание того, что делает индикатор;
- иконка место для загрузки прозрачного PNG изображения;
- функция обработки функция, которая отвечает за формирование индикатора; Для каждого объекта индикатора необходимо выбрать одну функцию;
- нижняя граница определения проблем нижняя граница индикатора, по умолчанию 0 для большинства индикаторов со стандартными границами;
- верхняя граница определения проблем верхняя граница индикатора.

#### **5.4. Настройки тегов**

Подп. и дата

дубл.

Инв. №

శి Инв.

Взам.

Подп. и дата

Инв. № подл.

<span id="page-10-1"></span>Для каждого тега в системе необходимо создать отдельный объект в панели администрирования. Для конфигурации настроек тега необходимо выбрать кнопку «Теги задачи» во вкладке «CABINET» в панели администрирования.

Описание настроек тега:

- отображение позволяет настраивать, кому из пользователей будет отображаться данный тег;
- название название тега;
- описание описание того, что делает тег;
- иконка место для загрузки прозрачного PNG изображения;
- параметры определения тегов на основе выбранных параметров, будет формироваться тег. Большинство параметров работают по принципу True/False и для их активации достаточно перетащить их из левой колонки в правую. Некоторые теги имеют текстовое поле, куда нужно вписать значение, на основе которого будет работать параметр.

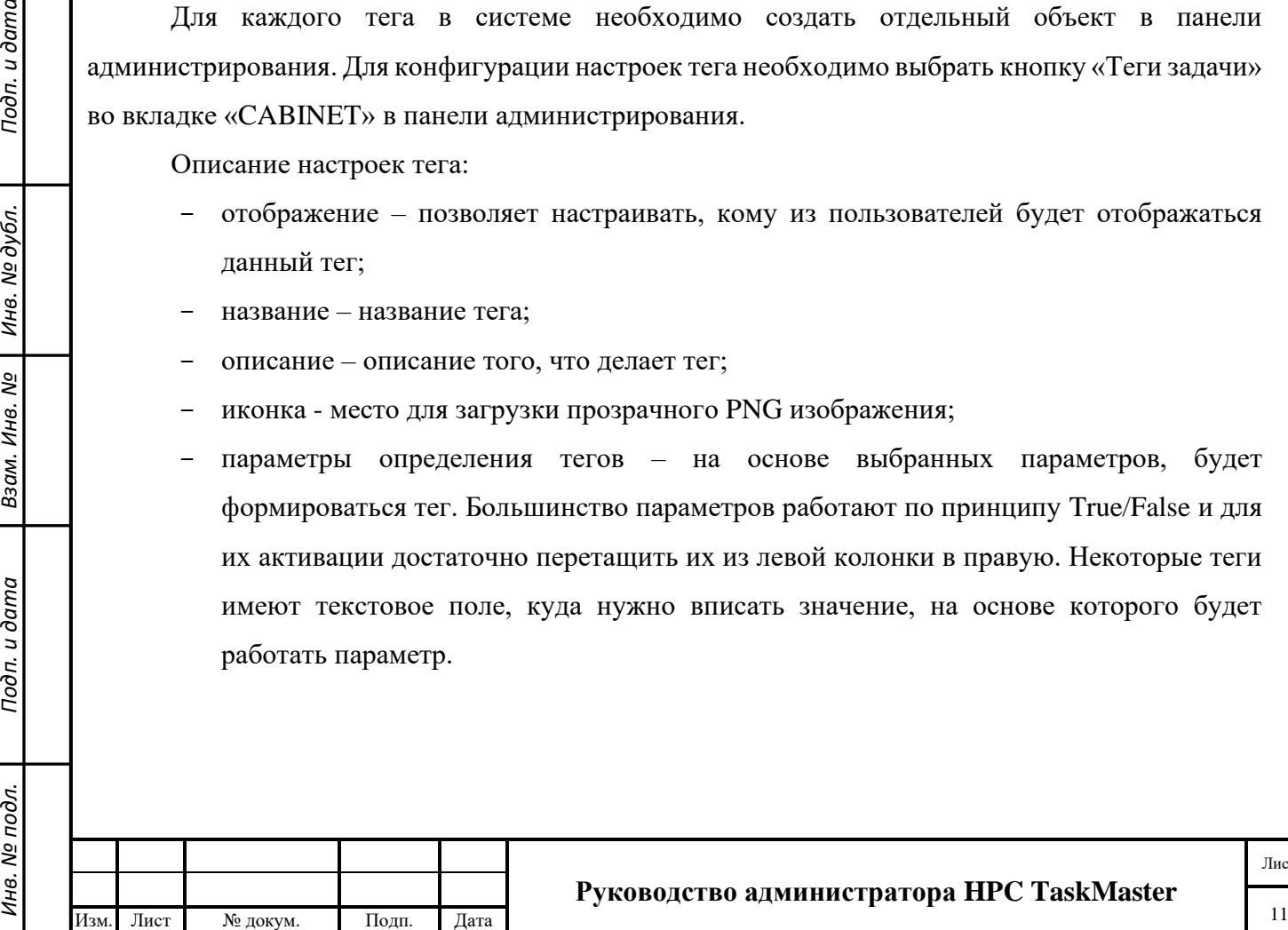

#### **Руководство администратора HPC TaskMaster**

Лист

#### **5.5. Настройки выводов**

<span id="page-11-0"></span>Для каждого вывода в системе необходимо создать отдельный объект в панели администрирования. Для конфигурации настроек вывода необходимо выбрать кнопку «Выводы по работе задачи» во вкладке «CABINET» в панели администрирования.

Описание настроек вывода:

- название название вывода;
- описание описание применения вывода;
- приоритет значение, которое определяет, какой вывод будет отображаться пользователю на странице задачи; Чем ниже значение приоритета, тем раньше будет отображен вывод;
- изображение место для загрузки прозрачного PNG изображения;
- параметры определения вывода на основе выбранных параметров будет формироваться вывод. Вывод формируется из тегов и индикаторов. Из тегов доступны все теги, имеющиеся в системе, для их применения достаточно перетащить их из левой колонки в правую. Индикаторы также активируются при помощи перетаскивания в правую колонку, при этом необходимо выставить уровень проблем индикатора для его применения.

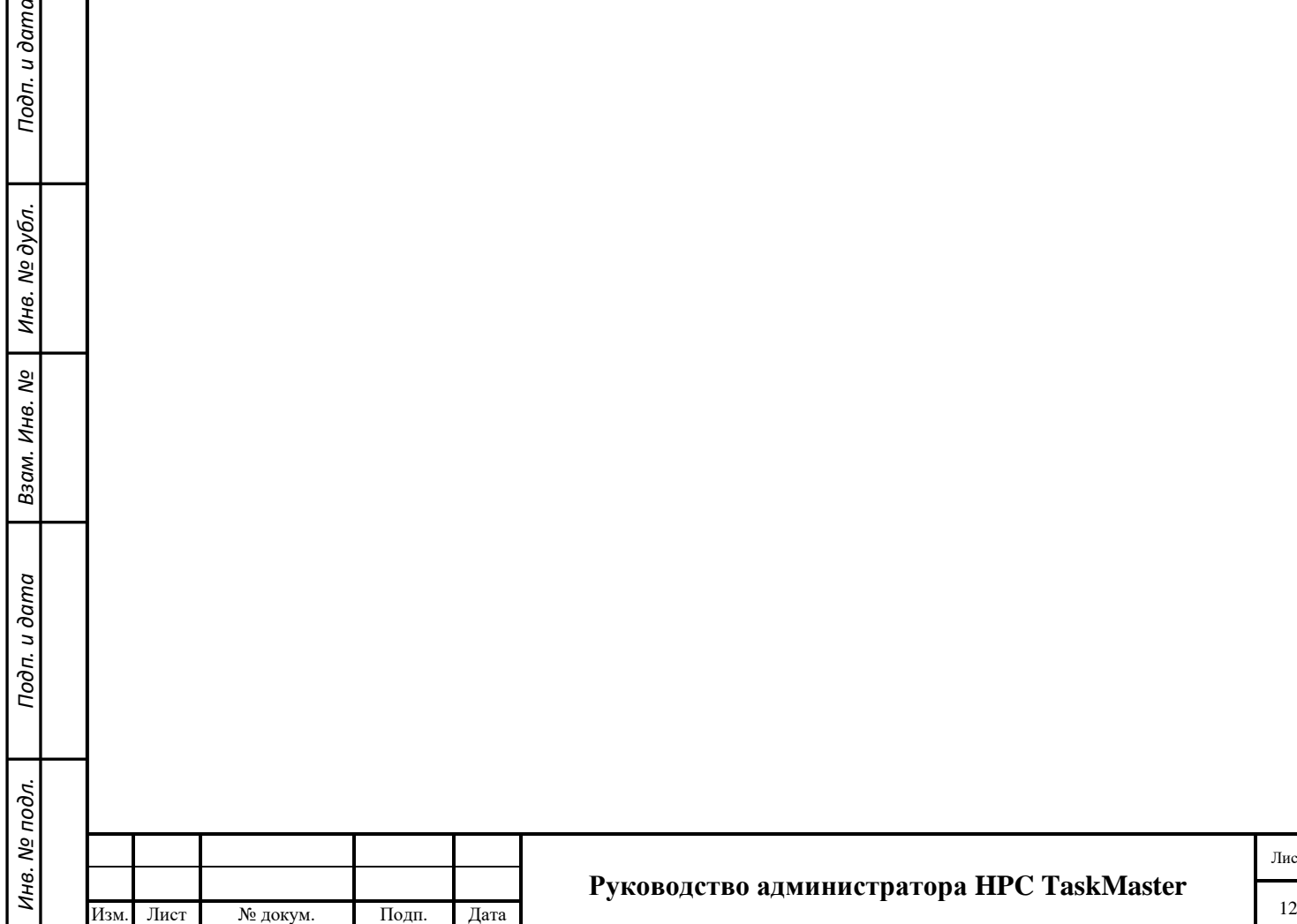